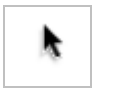

**Auswahlfunktion** Select Tool Tastatur: Spacebar

## **Objektauswahl:**

Ziehen des Fensters von links nach rechts – Auswahl aller Objekte die vom Fenster eingeschlossen werden.

Ziehen des Fensters von rechts nach links – Auswahl aller Objekte die vom Fenster geschnitten und eingeschlossen werden.

Durch drücken der Taste -Strg- werden die mit dem Courser markierten Objekte addiert. Durch drücken der Taste –Shift- wird jeweils die Auswahl gewechselt.

#### **TIP:**

Auswahl beenden durch einen Doppelklick in die Zeichnung oder rechte Maustaste.

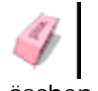

Löschen Eraser Tool Tastatur: E

#### **Objektauswahl:**

Durch einzelnes markieren der Objekte mit dem Radierer werden diese kurz darauf gelöscht. Man kann auch durch drücken der linken Maustaste über die Zeichnung "wischen", dann werden die Objekte markiert und nach dem Loslassen der Taste werden diese alle gelöscht. **TIP:** 

Auswahl mit dem Markierungspfeil, und dann entweder rechte Maustaste und auf Erase oder auf der Tastatur mit der Taste –Entf-.

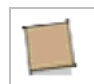

Rechteckfunktion Rectangel Tool Tastatur: R

Mit der Linken Maustaste in die Zeichnung Picken und ein Rechteck zeichnen. Nach dem Loslassen der Taste ist das Rechteck fertig.

# **TIPS:**

Während des Zeichnens wird im Wertefeld (Dimension) rechts unten jeweils die Länge angezeigt.

Nach dem Loslassen der linken Maustaste kann man einfach die entsprechenden Maße eingeben.

Man gibt z.B. 1000;2000 ein, dann mit Enter bestätigen. Es wird ein Rechteck 1000x2000mm gezeichnet.

Zu beachten ist unbedingt, das ein Semikolon eingegeben wird. (in den meisten CAD-Programmen ist dies ein Komma)

Die erste Zahl ist immer Richtung rote Achse, die Zweite Richtung grüne Achse.

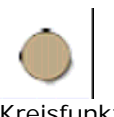

Kreisfunktion Circle Tool Tastatur: C

Mit der Linken Maustaste in die Zeichnung Picken und einen Kreis zeichnen. Nach dem Loslassen der Taste ist der Kreis fertig.

# **TIPS:**

Während des Zeichnens wird im Wertefeld (Radius) rechts unten jeweils die Größe vom Radius angezeigt.

Nach dem Loslassen der linken Maustaste kann man einfach die entsprechenden Maße eingeben, und mit Enter bestätigen

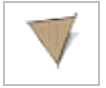

Polygon Vieleckfunktion Polygon Tool

Mit der Linken Maustaste in die Zeichnung Picken und das Polygon aufziehen. Nach dem Loslassen der Taste ist das Polygon fertig.

## **TIPS:**

Bei diesem Befehl wird in dem Wertefeld (rechts unten) als erstes die Anzahl der Seiten (Sides) angezeigt. Durch Eingabe der neuen Seitenzahl + s ( z.B. 5 + S) kann diese geändert werden. Jetzt kann in die Zeichnung gepickt werden und man zieht das Polygon auf. Nach loslassen der linken Maustaste kann man den entsprechenden Radius (nur Außenradius möglich) eingeben und mit Enter bestätigen.

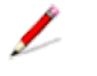

Linienfunktion Line Tool Tastatur: L

Mit der Linken Maustaste in die Zeichnung Picken und die Linie zeichnen.

#### **TIPS:**

Die Richtung wird bei Parallelität mit den Achsen immer angezeigt (On Red Axis, On Green Axis). Die Länge eingeben (Fenster –Lengt-) und mit Enter bestätigen. Beim Ziehen der Linie kann man den automatischen Fang zu nebenliegenden Objekten oder Konstruktionspunkten erkennen und nutzen. Durch Drücken der –Shift-Taste läuft die Linie immer im vorgegebenen Winkel weiter.

**Bogenfunktion** Arc Tool Tastatur: A

Mit der Linken Maustaste in die Zeichnung Picken den Startpunkt und den Endpunkt festlegen, danach den Bogen aufziehen.

#### **TIPS:**

Den Abstand zwischen Startpunkt und Endpunkt kann man nach dem Startpunkt eingeben. Bei Parallelität mit den Achsen wird dies immer angezeigt (On Red Axis, On Green Axis). Beim Aufziehen des Bogen kann man den Abstand des Radius (Abstand Mitte Bogen rechtwinklig zur Linie Startpunkt – Endpunkt).eingeben.

Optionen:

Segmente des Bogens ändern: z.B. bei 4 Segmenten gibt man nach dem Festlegen des Abstandes von Startpunkt und Endpunkt ein 4 + s ein. Man erkennt jetzt das beim Aufziehen des Bogens das dieser

aus 4 Segmenten besteht. Rückgängig kann man dies nur machen indem man die Anzahl so groß wählt das je nach Monitorauflösung ein runder Bogen entsteht. Z. B. die Eingabe 20 + s . Bei Eingabe von 100 + r wird ein Bogen zwischen Startpunkt und Endpunkt von Radius 100 gezeichnet. Man muss dabei beachten das der Radius größer ist wie die Hälfte des Abstandes zwischen Startpunkt und Endpunkt.

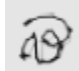

.

Freihand-Linienfunktion Freehand Tool

Mit der Linken Maustaste in die Zeichnung Picken und mit gedrückter Taste die Linie zeichnen.

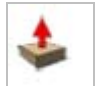

Flächen extrudieren / Drück-/Ziehfunktion Push/Pull Tool Tastatur: P

Mit dem Courser (rote Pfeilspitze ) auf die entsprechend markierte Fläche (blaues Punkteraster) drücken und mit gedrückter linker Maustaste die Extrusion aufziehen.

## **TIPS:**

Beim Aufziehen der Extrusion kann der genaue Abstand eingegeben werden, diesen dann mit Enter bestätigen.

Extrusionen können aus 2D-Flächen wie Rechtecke, Kreise, Polygone, oder auch aus mit Linien oder per Freihandlinie gezeichneten Flächen erzeugt werden. Diese per Linien gezeichneten Flächen müssen geschlossen und hellblau markiert sein.

Bei bereits erzeugten 3D-Körpern können durch anpicken von Seitenflächen weiter Extrusionen durchgeführt werden.

Welche Flächen dafür geeignet sind kann durch Prüfung mittels Coursers ermittelt werden.

Man kann durch Zeichnen einer Linie auf dieser Fläche diese dann auch teilen, somit ist man in der Lage zwei unterschiedliche Extrusionen durchzuführen.

Durch Eingabe eines negativen Vorzeichens können bereits durchgeführte Extrusionen in anderer Richtung genau definiert korrigiert Werden.

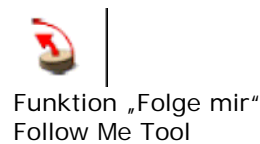

Dieses Tool ist etwas schwierig zu handhaben.

Man kann damit ein in einer Skizze gezeichnetes Profil über eine Mittellinie rotieren lassen, und erhält dann z.B. ein Drehteil (Wellen, Kugeln usw.)

# **TIPS:**

 Dabei ist zu beachten, dass immer erst ein Kreis, z.B. in der Ansicht Left, gezeichnet wird. Dann sollte möglichst von dessen Mittelpunkt zum Durchmesser des Kreises eine Hilfslinie gezogen werden. Als nächstes muss die Mittellinie in einer anderen Achse aus dem Zentrum des Kreis gezogen werden. An dieser kann dann das zu erstellende Profil gezeichnet werden. Wenn das Profil geschlossen ist, und eine Fläche darstellt kann der Befehl Follow Me ausgeführt werden. Als erstes die Fläche des Profils

wählen, danach den Kreis in der anderen Achse. Dieser Kreis bestimmt die Rotation um die Mittellinie, dabei kann diese um 360° geführt werden und es entstehen geschlossen Modelle.

# **Beispiele:**

[Erstellung einer Kugel](http://www.cad-markt.de/e2/sketchup/Tool01.htm)

Erstellung eines Bolzens (noch in Arbeit)

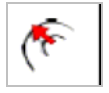

Versatzfunktion Offset Tool Tastatur: F

Das Versetzen kann an gezeichneten Flächen verwendet werden, dabei kann man nach Wahl der Kontur und der Richtung den Abstand eingeben.

## **TIPS:**

Linien die aus mindesten 2 Segmenten bestehen können auch versetzt werden. Wenn man z.B. die obere Stirnfläche eines Quaders versetzt entsteht dort ein geschlossene Fläche, ähnlich einer Blechscheibe.

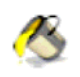

Füllungsfunktion / Farbe oder Oberflächen Paint Bucket Tool Tastatur: B

Mit dem Courser können an den Modellen einzelne Flächen mit Farben oder diversen Oberflächen (Texturen) editiert werden.

# Texturgruppen:

- Sortierte Materialien (assorted Materials)
- Ziegelstein (Brick)
- Teppich ( Carpet )
- Farben ( Colors )
- Glas und transparentes Material
- Markierungen (Markers)
- Metallflächen (Metal)
- Dachflächen (Roofing)
- Steine (Stone)
- Fliesen (Tile)
- Transparente Farben ( Transparent Colors )
- **Vegetation**
- Holzflächen ( Wood )

# **TIPS:**

Bei Modellen können einzelne Flächen unterschiedlich editiert werden. Bei eingefügten Componenten wie Baugruppen oder Gebäude wird die gesamte Componente farblich gleich dargestellt. Wenn von diesen Componenten einzelne Flächen editiert werden sollen, muss diese markiert werden. Dann mit rechter Maustaste Option Componente editieren ( Edit Component )wählen, jetzt können die Flächen einzeln editiert werden.

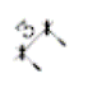

Bemaßungsfunktion Dimension Tool

Mit dem Courser kann jeweils an den Ecken (Profile Egdes) oder an den Kanten ( Edges ) herausgezogen werden.

Bei Editierung des Models z.B. über Extrusion werden immer automatisch die aktuellen Bemaßungen angezeigt.

# **TIPS:**

Die Höhe der Maßzahlen ändert sich immer automatisch entsprechend der Bildschirmgröße.

Der Ausdruck der Zeichnung erfolgt wie im Bildschirm dargestellt, daher sind die Maßzahlen immer in der richtigen Größe dargestellt.

Mit Doppelklick oder über die rechte Maustaste können die Maßzahlen editiert werden. Sie werden dann aber nicht mehr automatisch bei Editierung des Modells mit geändert.

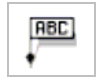

**Textfunktion** Text Tool

Der Text Tool hat mehrere Optionen.

Wenn nur in die Zeichenfläche mit der linken Maustaste gepickt wird öffnet sich ein kleines Fenster mit der Vorgabe Text.

Diese Vorgabe kann mit der Texteingabe überschrieben werden.

Wenn in einem zuvor erstellten Modell eine Kante angepickt wird, erscheint als Vorgabe die Länge der Kante. Diese kann verwendet oder überschrieben werden.

Beim Anpicken einer Ecke oder dem Rand an einem Kreis erscheinen als Vorgabe immer die 3 Koordinaten.

Bei eingefügten Komponenten wird als Vorgabe der Name der Komponente angezeigt.

Durch einen kurzen Doppelklick mit der Maustaste wird der Text auf der Zeichnung fixiert. Diese Varianten der Texterstellung kann man bei Baugruppenzeichnungen auch für die Stücklisten verwenden, da die Anzeige stets mit Führungslinie dargestellt wird. Sämtliche Texte können im Text-Modus nachträglich verschoben und editiert werden.

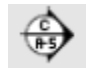

**Schnittfunktion** Section Tool

Bei diesem Tool erscheint ein grünes Rechteck mit Pfeilen die den Verlauf der Ansicht ( Blickrichtung ) anzeigen.

Man kann damit Modelle aufschneiden um das Innere zu zeigen. Bei Gebäuden ist dies sehr hilfreich. da hier z.B. die Inneneinrichtung gezeigt werden kann.

# **TIPS:**

Das grüne Rechteck kann mit der Maustaste über das Modell gezogen werden, dabei erkennt man das es immer über den Fangpunkten (Kante, Eckpunkt, Mittelpunkt u.s.w. ) festgehalten wird. Man kann es jetzt an einer Kante entlangschieben. Die Blickrichtung wird dabei an den Ecken immer angezeigt. Mit

der linken Maustaste wird der Befehl abgeschlossen, und der Schnitt wird über das gesamte Modell b.z.w. über die ganze Zeichnung durchgeführt. Die abschließende Darstellung erkennt man an der orangen Line welche die Schnittfläche darstellt. Alles was oberhalb dieser Schnittfläche liegt ist abgeschnitten.

Der Ausdruck über den Printer zeigt dabei auch diese Darstellung.

Es gibt jetzt ein paar Möglichkeiten diese Schnittfläche zu verwenden.

Wenn man z.B. eine genau definierte Schnittfläche haben möchte kann man diese an einer zuvor gezeichneten Hilfslinie positionieren.

Diese Schnittfläche ist geeignet für Skizzen oder weiteren Flächen mit Extrusion.

Über das Menü -View- sind folgende Darstellungen möglich:

- Section Planes ausschalten: Die Schnittlinien verschwinden, dabei bleibt der Schnitt aber erhalten. - Section Cuts ausschalten: Die Schnittlinien werden hellgrau dargestellt und der Schnitt wird aufgehoben.

- Section Planes und Cuts ausschalten: Das Modell wird in seiner Originaldarstellung gezeigt.

Durch das Einschalten der beiden Optionen ist die Schnittdarstellung wieder komplett zu sehen.

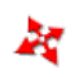

Verschiebefunktion Move Tool Tastatur: M

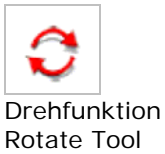

Tastatur: Q

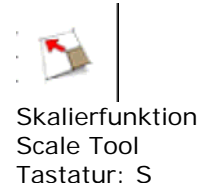

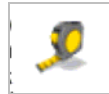

Abstand messen / Maßbandfunktion Tap Measure Tool Tastatur: T

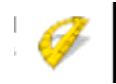

Winkel messen / Winkelmesserfunktion Protactor Tool

Koordinaten / Achsenfunktion Axes Tool

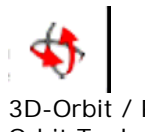

3D-Orbit / Rotierfunktion Orbit Tool Tastatur: O

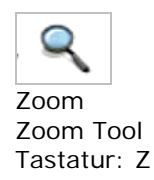

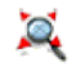

Zoom alles Zoom Extents Tool Tastatur: Shift + Z

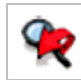

Zoom (vorherige Ansicht) Previus

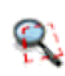

Zoom Fenster ziehen Zoom Windows Tool

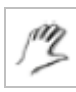

Pan Hand Pan Tool Tastatur: H

₫ Kamera Positionieren Position Camera Tool

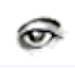

Rundblick / Umschaufunktion Look Around Tool

Bewegung im Modell / Gehfunktion Walk Tool

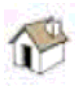

Ansicht Isometrie Iso

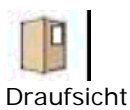

Top

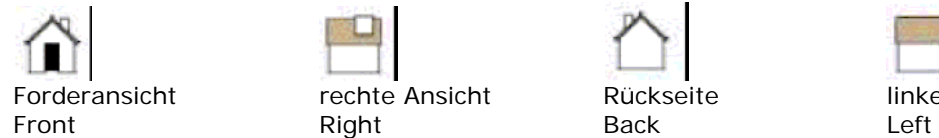

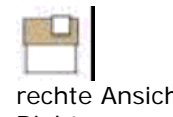

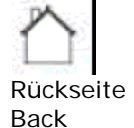

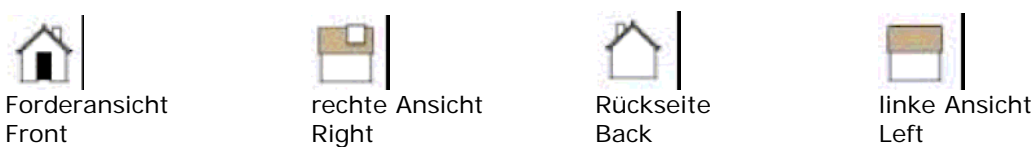

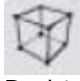

Drahtgitter Wireframe

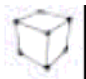

Linienausblendung Hidden Line

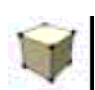

schattierte Darstellung Shaded

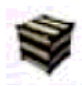

schattierte Darstellung mit Oberflächen / Texturen Shaded with Txtures

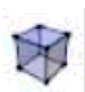

Röntgen-Darstellung X-Ray

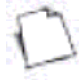

Neue Zeichnung erstellen New Tastatur: Strg. + N

Öffnen gespeicherter Zeichnungen Open Tastatur: Strg. + O

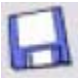

Speichern Save Tastatur: Strg. + S

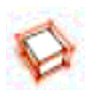

Komponente erstellen Make Component

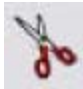

Ausschneiden (in Zwischenspeicher) Cut Tastatur: Strg. + X

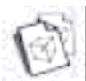

Kopieren (in Zwischenspeicher) Copy Tastatur: Strg. + C

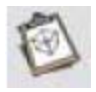

Einfügen (von Zwischenspeicher) Tastatur: Strg. + C

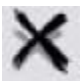

Löschen Erase Tastatur: Entf.

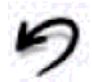

einen Befehl zurück / rückgängig Undo Tastatur: Alt + Backspace

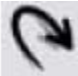

einen Befehl vorwärts / wiederholen Redo Tastatur: Strg. + Y

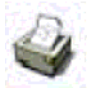

Drucken Print Tastatur: Strg. + P

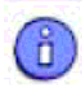

Info über das Model Model Info

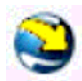

gegenwärtige Ansicht Get Current View

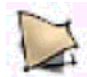

Gelände erstellen Toggle Terrain

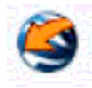

Platzieren Sie das Modell in Google Place Model

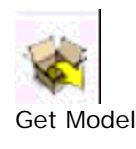

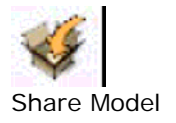